## **Manual Cara Penggunaan Program Aplikasi**

"Sistem Aplikasi Pengelolaan Persediaan Barang di Jendela Book Store Klaten"

1. Halaman Login

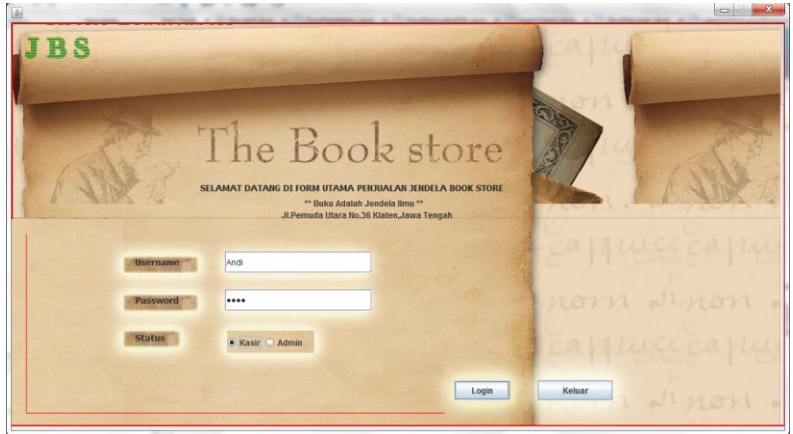

Pada aplikasi ini di akses dengan syarat login yaitu memasukan username dan password sesuai dengan hak aksesnya, jika user masuk sebagai kasir maka hanya dapat mengakses halaman penjualan saja.

2. Halaman Penjualan

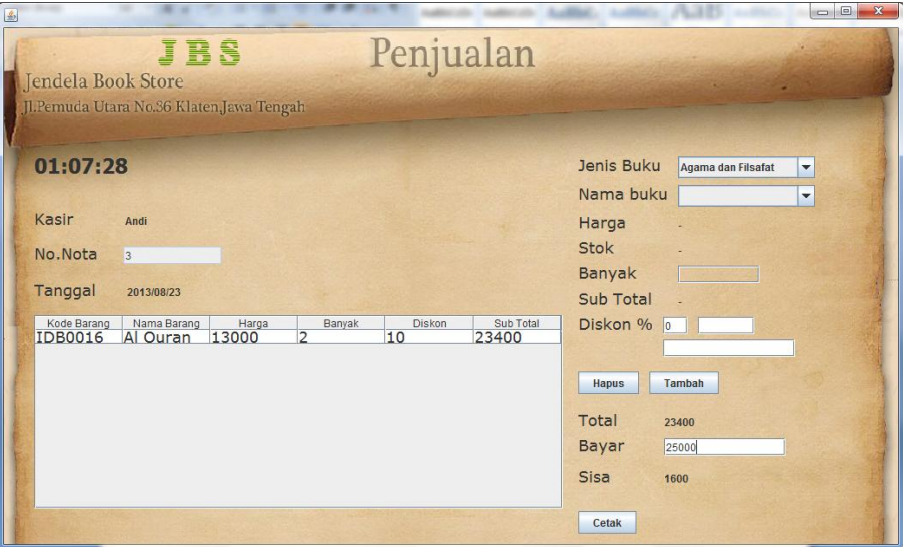

Halaman penjualan dapat di akses setelah pegawai melakukan login sebagai kasir di menu login halaman utama. Pada halaman kasir hanya bisa melakukan transaksi penjualan, konfirmasi stok barang dan mencetak nota.

## 3. Halaman Utama

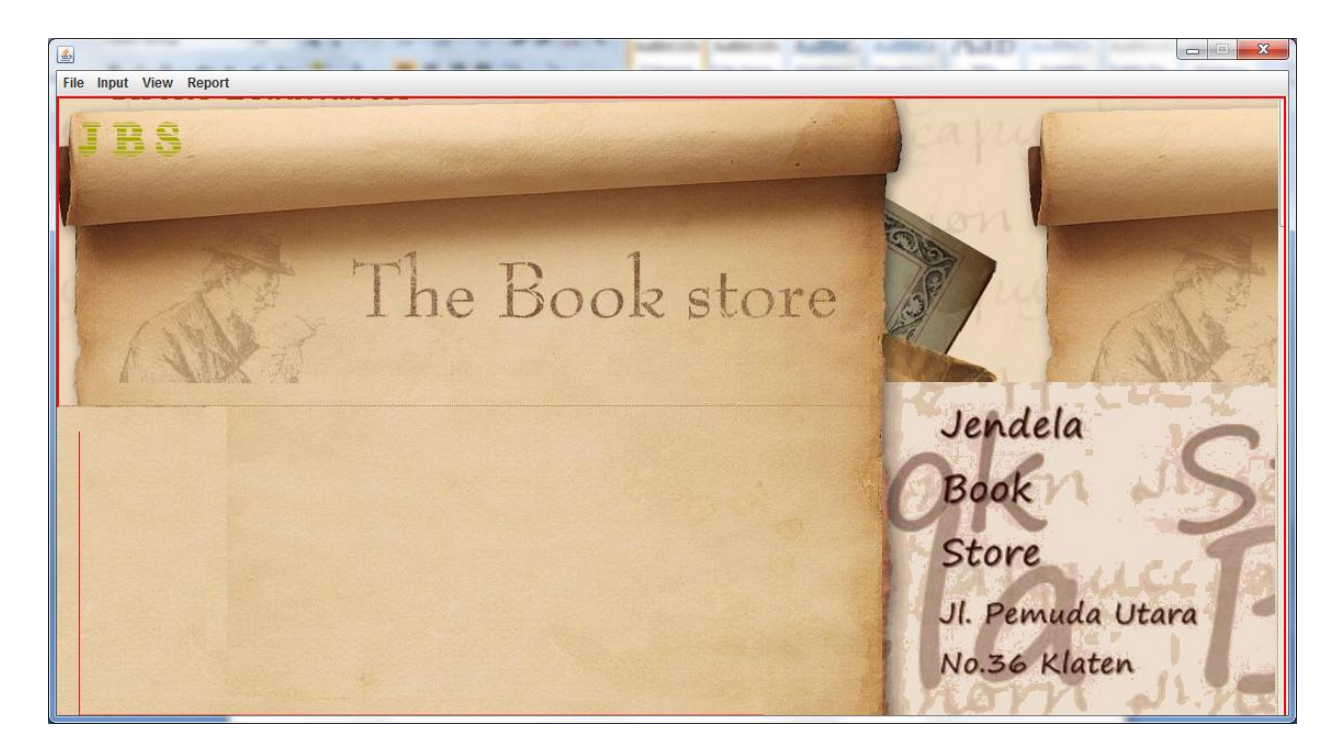

Halaman Admin dapat di akses setelah pegawai melakukan login sebagai admin di menu login halaman utama. Pada halaman admin terdapat beberapa menu diantaranya: data user, data supplier, data pembelian, data barang, data jenis barang, kartu persediaan barang, FIFO, laporan penjualan barang terlaris, laporan penjualan barang per nota, laporan penjualan per barang dan laporan rugi laba.

4. Halaman Pembelian

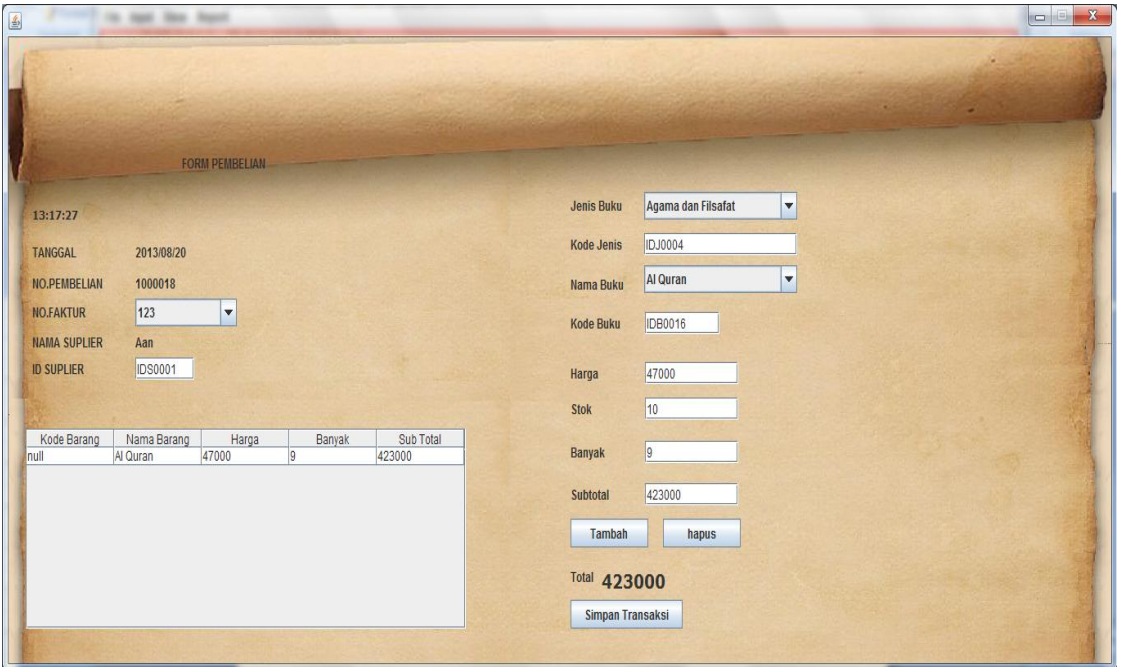

Halaman data pembelian di gunakan untuk menyimpan transaksi pembelian buku dari tanggal, jumlah buku, harga, penyuply dll .

## 5. Laporan Fifo

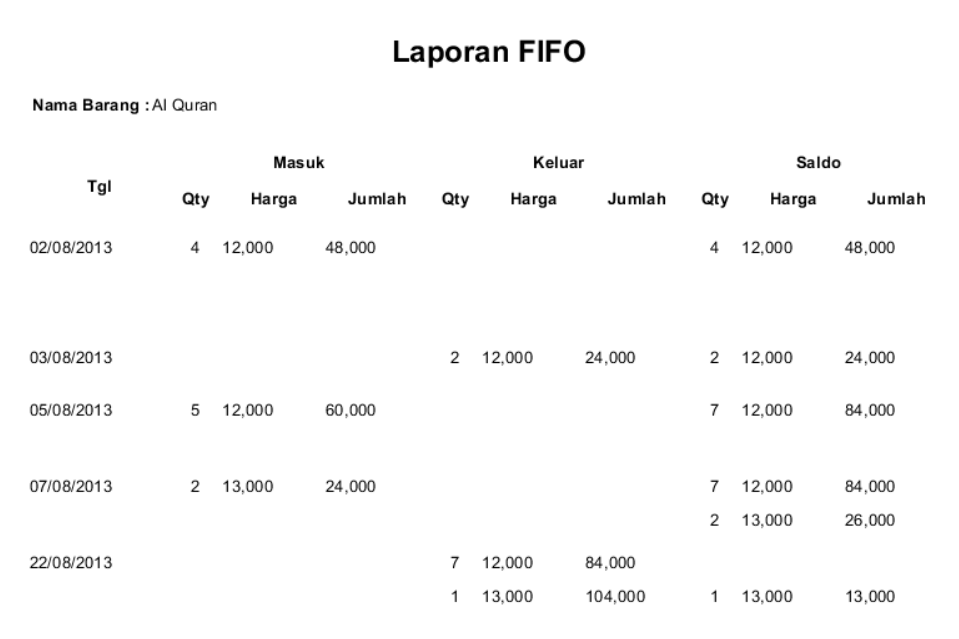

FIFO(First In First Out) yaitu barang pertama masuk, barang tersebut harus pertama keluar, halaman ini bisa di akses oleh admin dan berhubungan dengan halaman pembelian.